# Verification of Proper Installation of 9.1 Schematics

# File for Simulation Test

• Download Example1.sch from the ECE 2074 Scholar site under Resources in the folder called:

> **Technical Support: Circuit Simulation/Version 9.1 /Schematics/Installation Verification**

- Then, run PSpice Student/Schematics.
	- Several applications should launch
		- PSpice Application Bridge
		- PSpice Device Manager
		- PSpice Message Viewer
		- **PSpice Schematics**
			- **The screen for this application automatically be the one that you are viewing.**

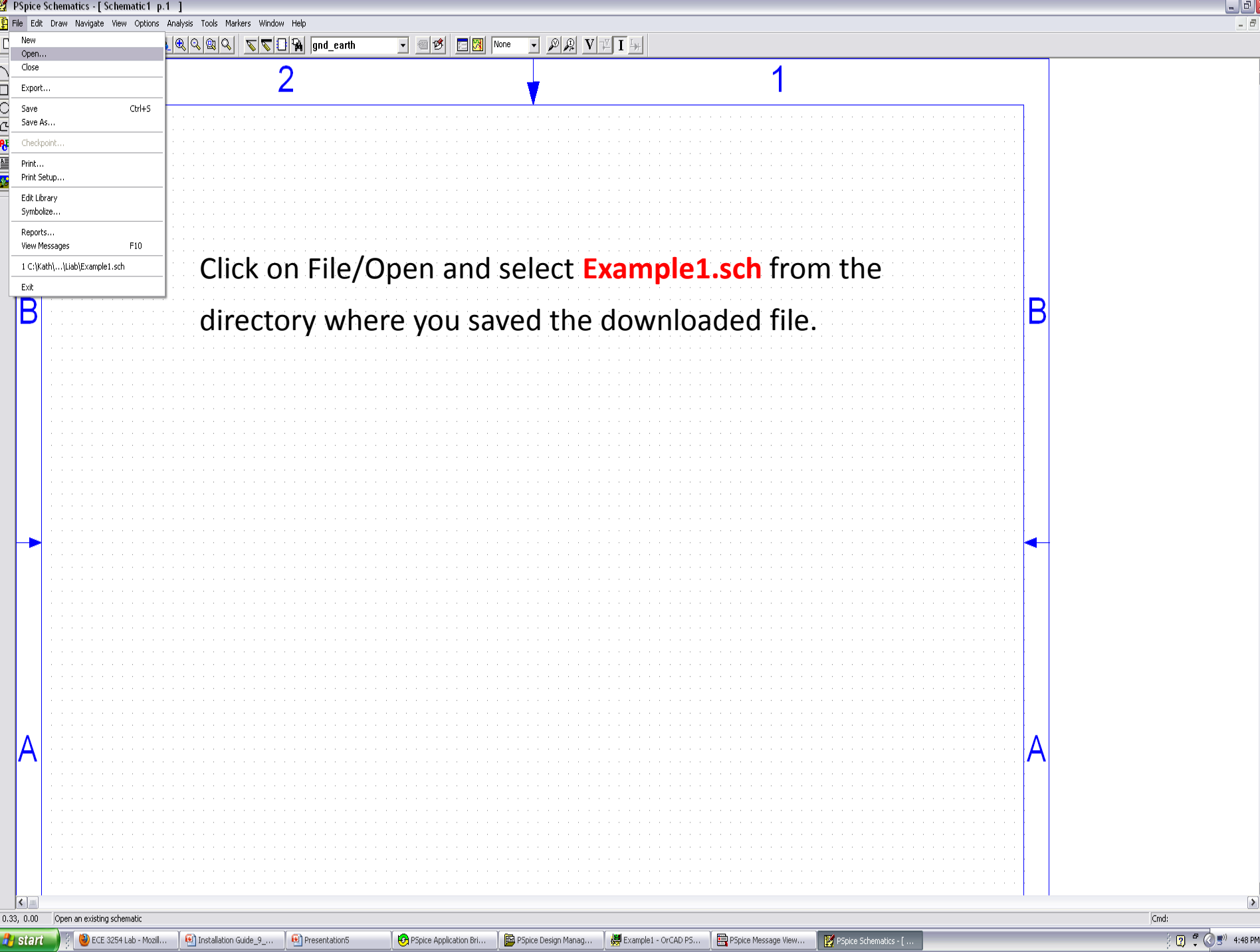

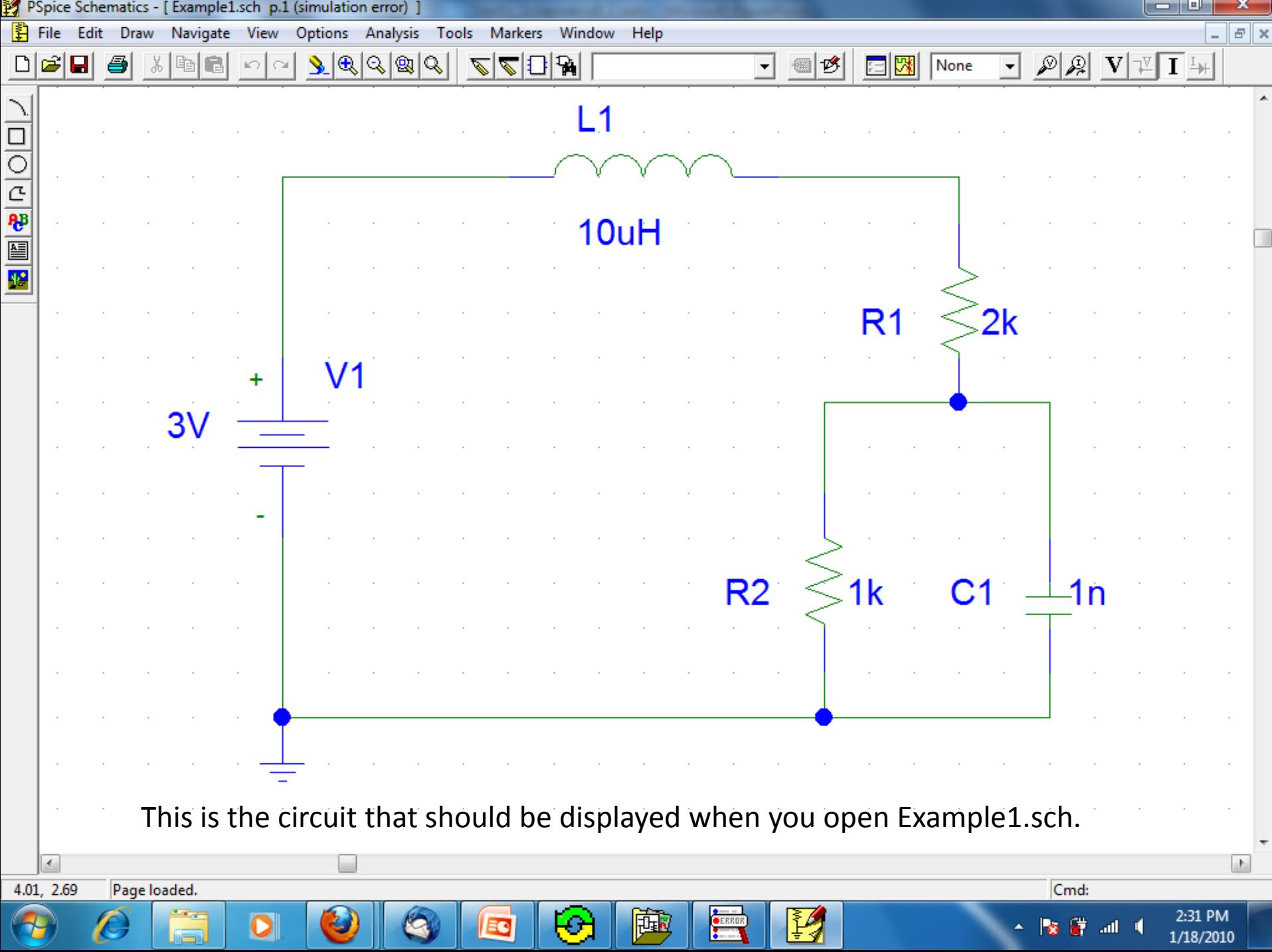

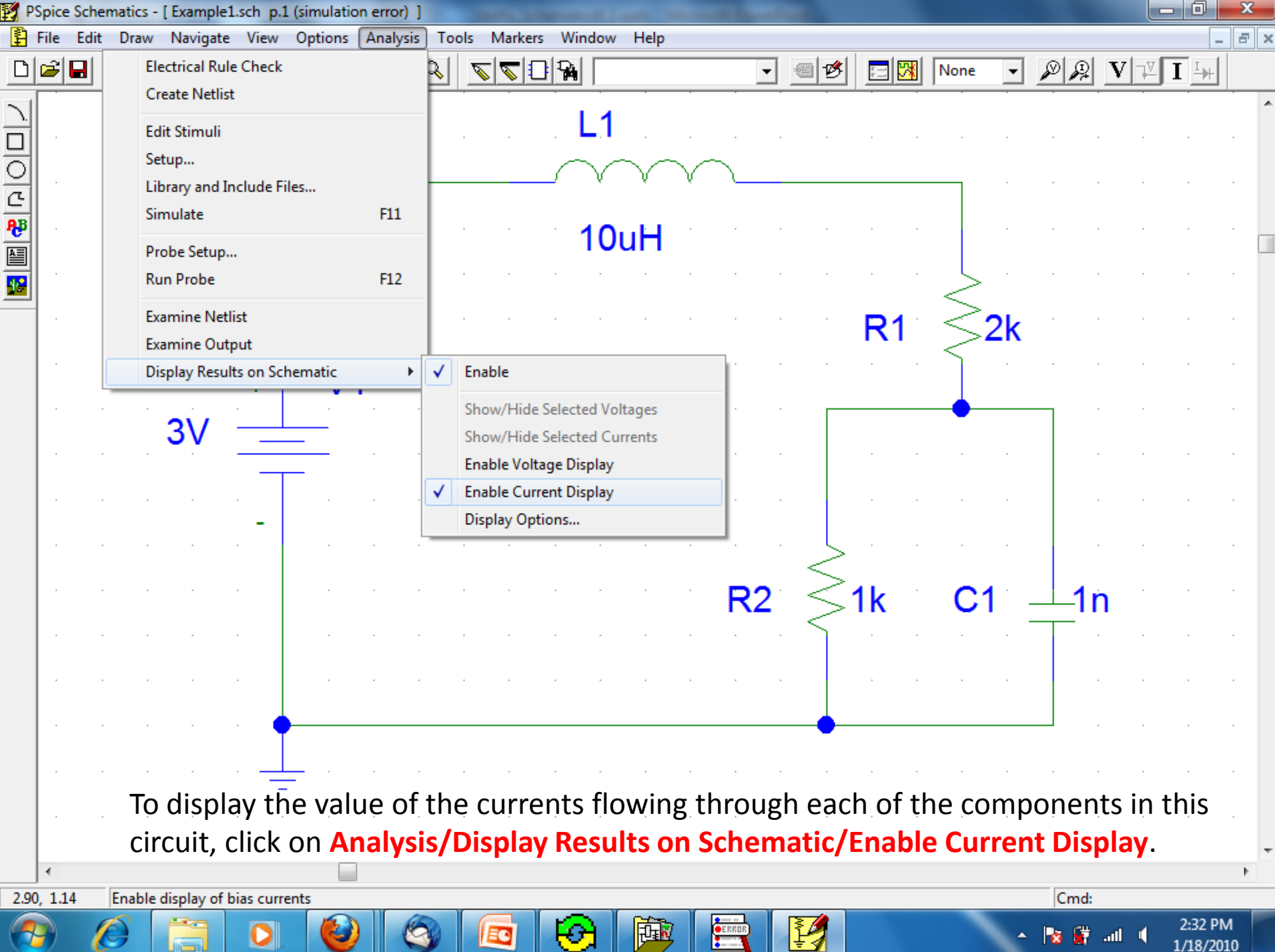

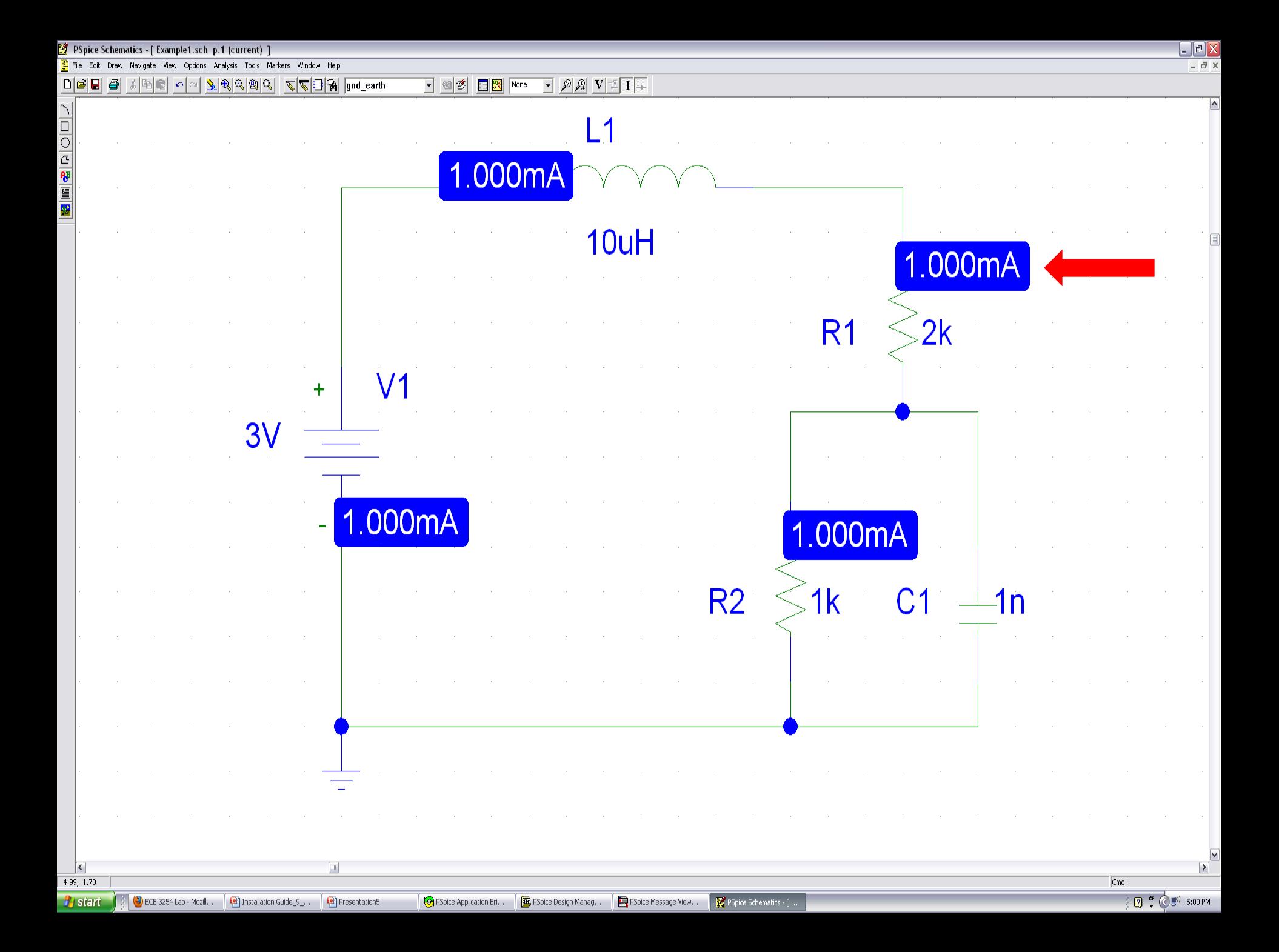

# If the Currents aren't Shown

- Click on the Simulate button to run the calculations.
	- The values for the currents through the components should appear on the circuit after **Simulation complete** appears in the pop-up box called Example1 – ORCAD A/D DEMO.

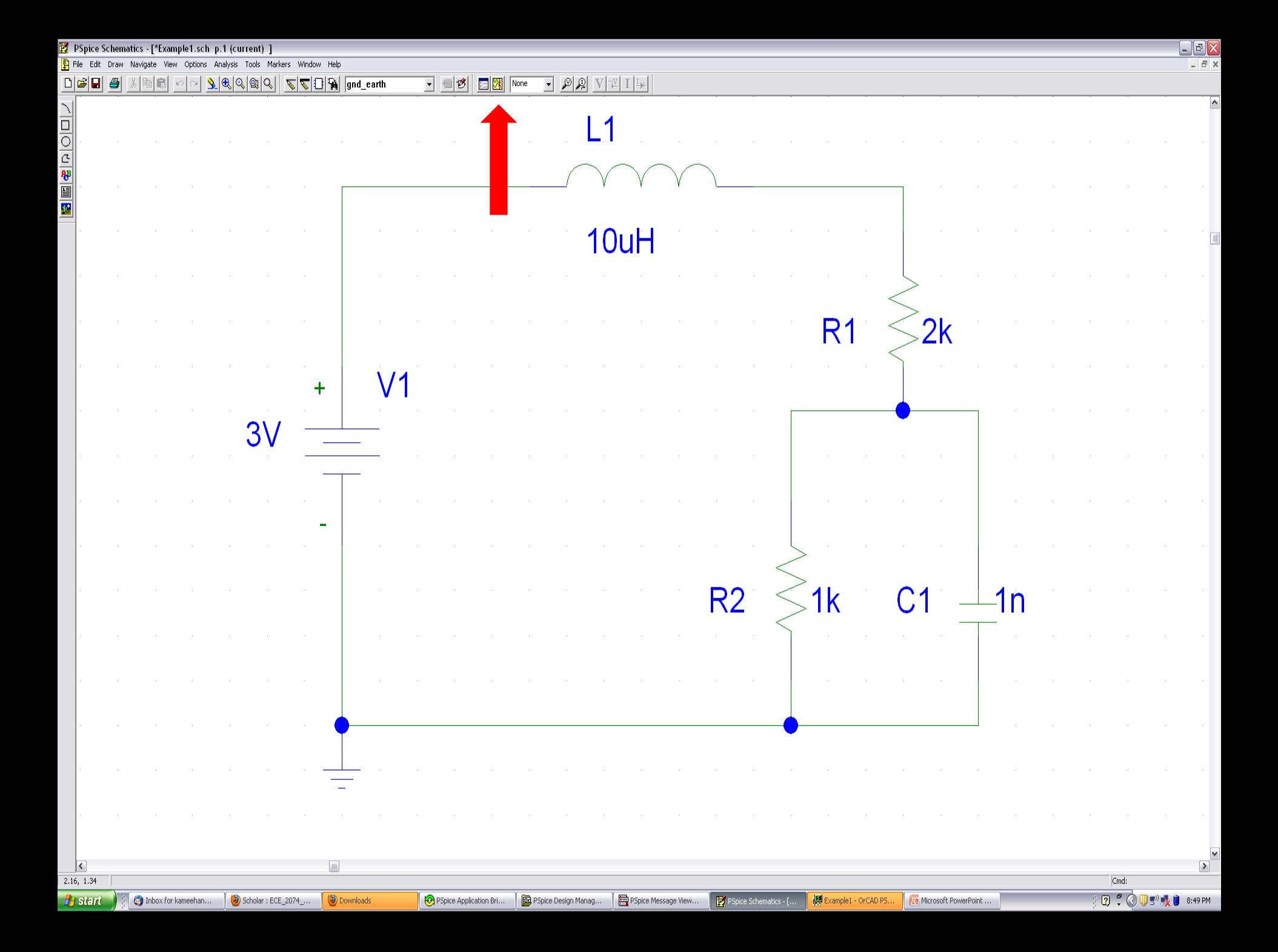

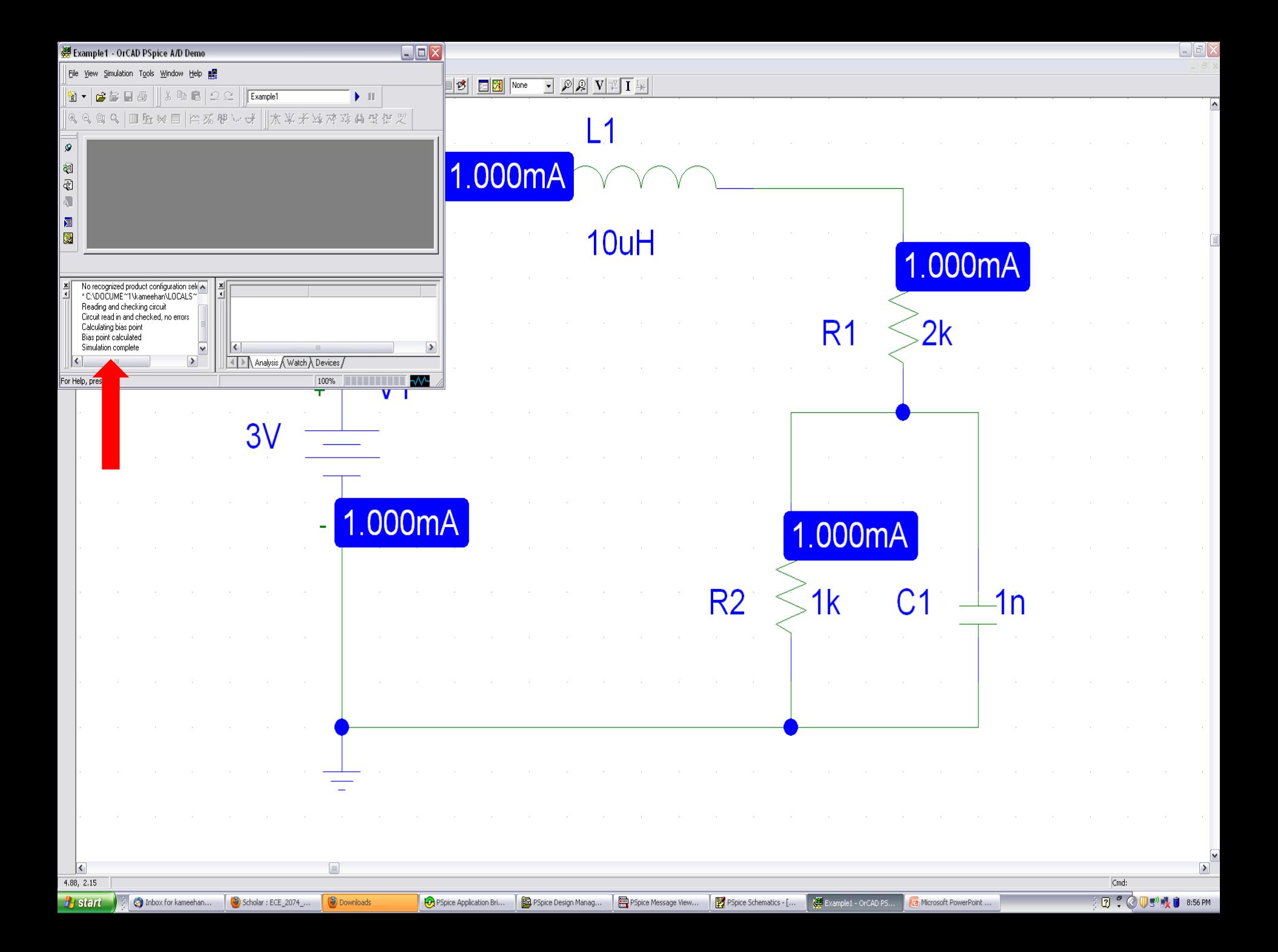

# Change the Value of Resistor R1

- Double click on the **2k** that is located to the right of **R1**.
	- A dashed box will surround the resistor symbol by R1.
	- A pop-up window called Set Attribute Value will open. The VALUE, 2k, will be highlighted.
	- Type 1k in the box and click OK.
		- The value of R1 printed to the right of the resistor symbol should now be **1k**.

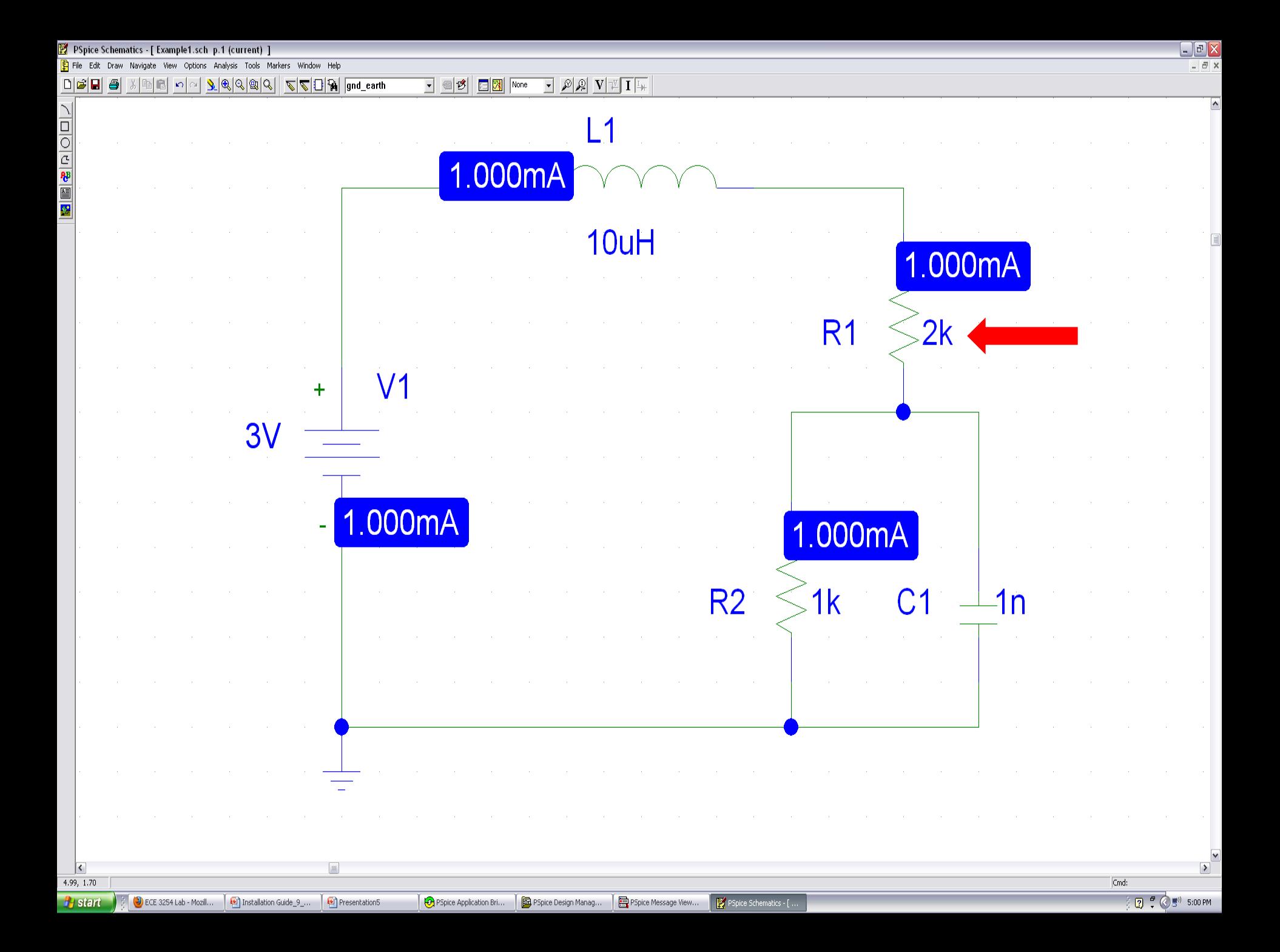

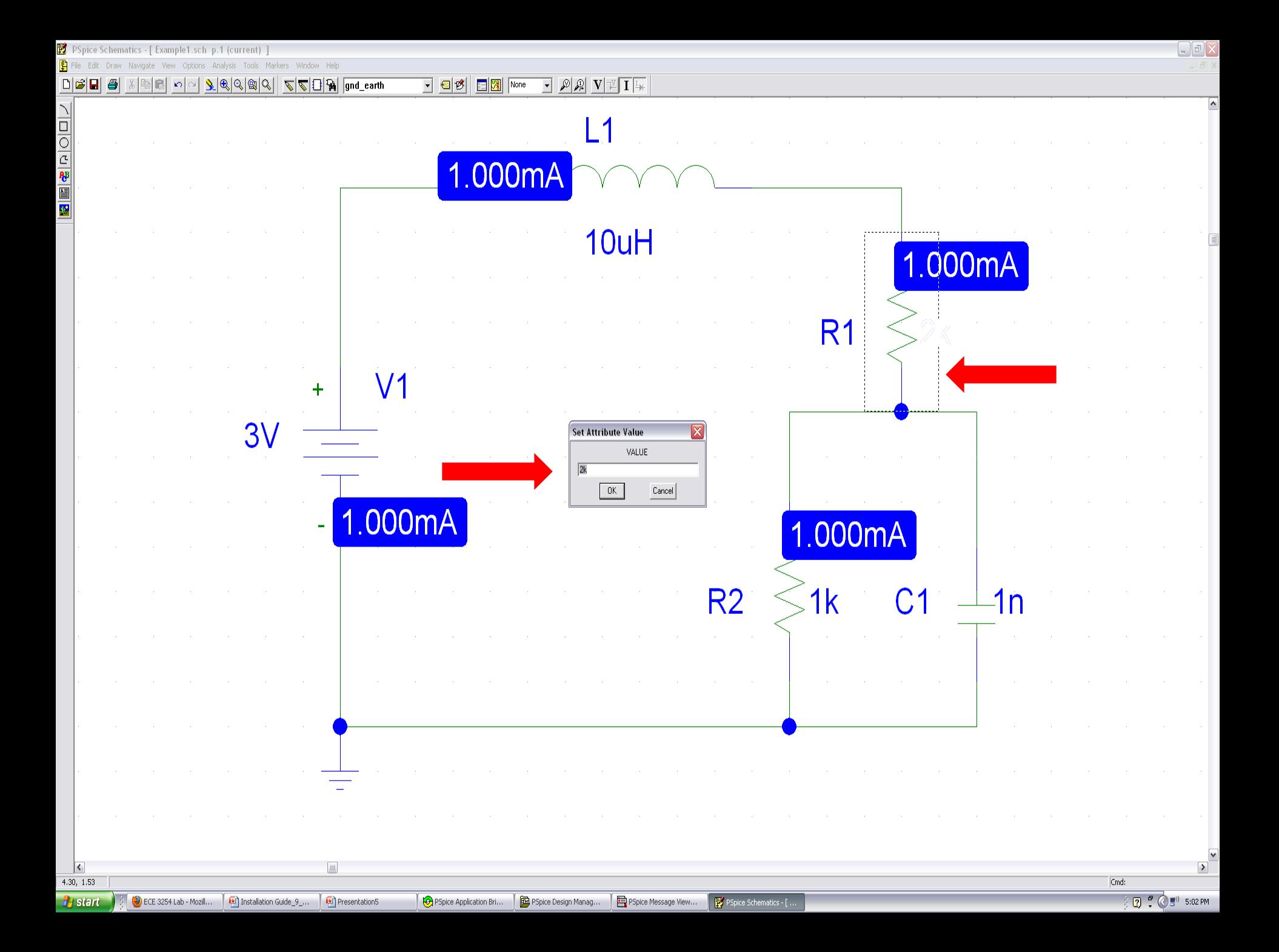

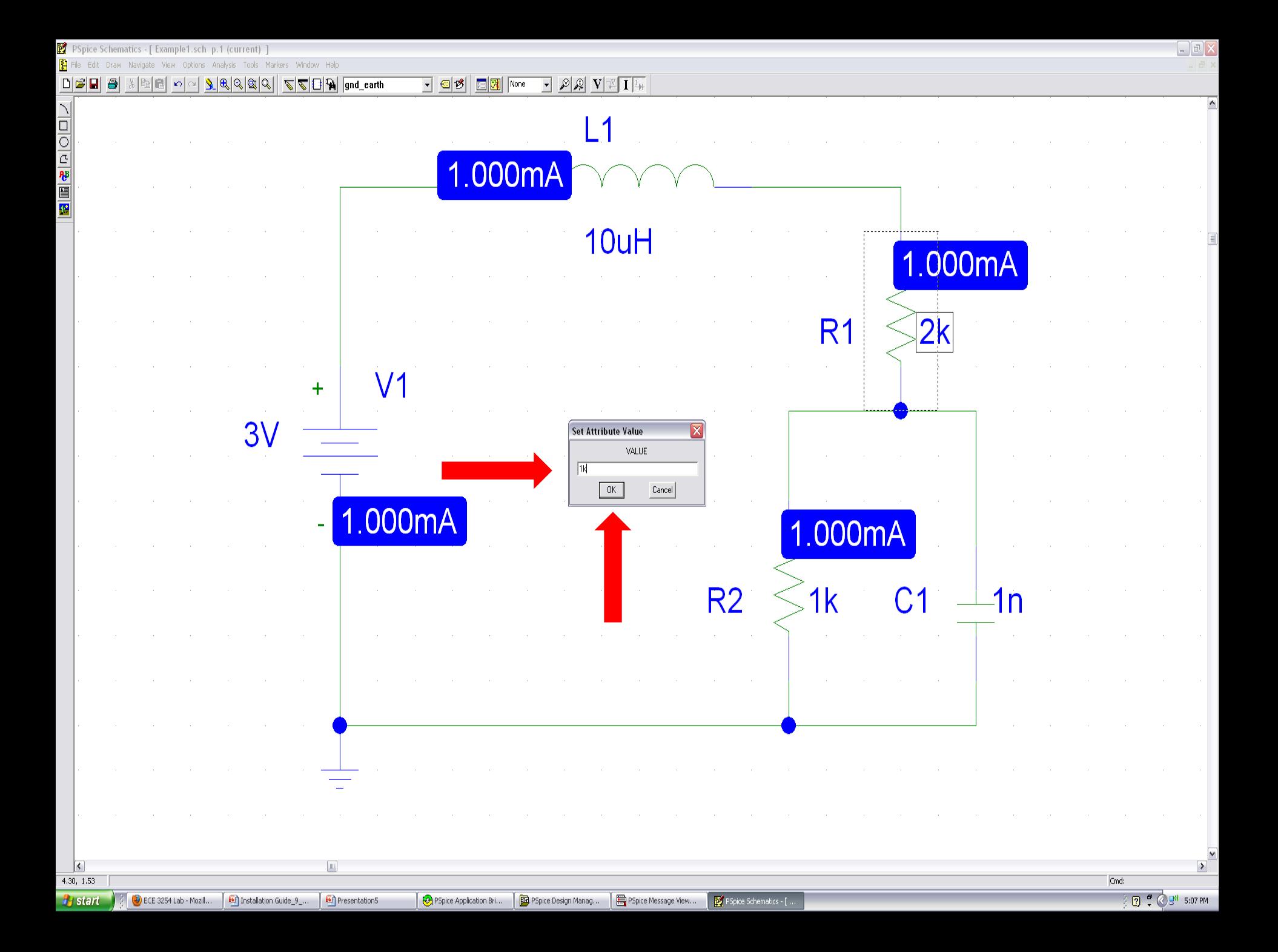

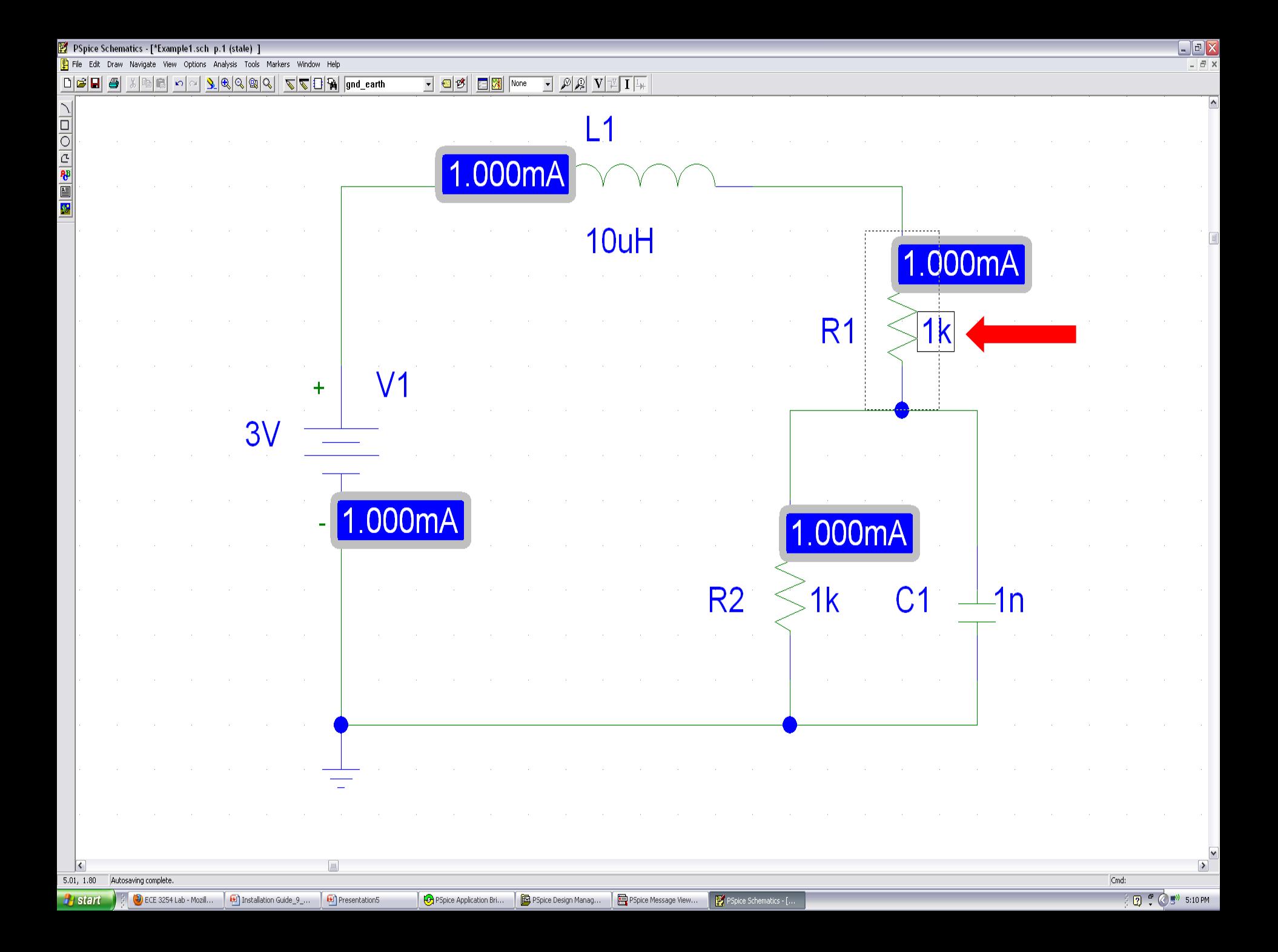

### Run a Simulation with New Value

- Click on the yellow icon that is located roughly in the middle of the toolbar at the top of the screen.
	- If the program has installed properly:
		- A pop-up window called Example1 ORCAD A/D DEMO should open and the words **Simulation complete** should be printed in the lower left.
		- The values for the currents that are flowing through the components in the circuit should change to **1.500mA**.

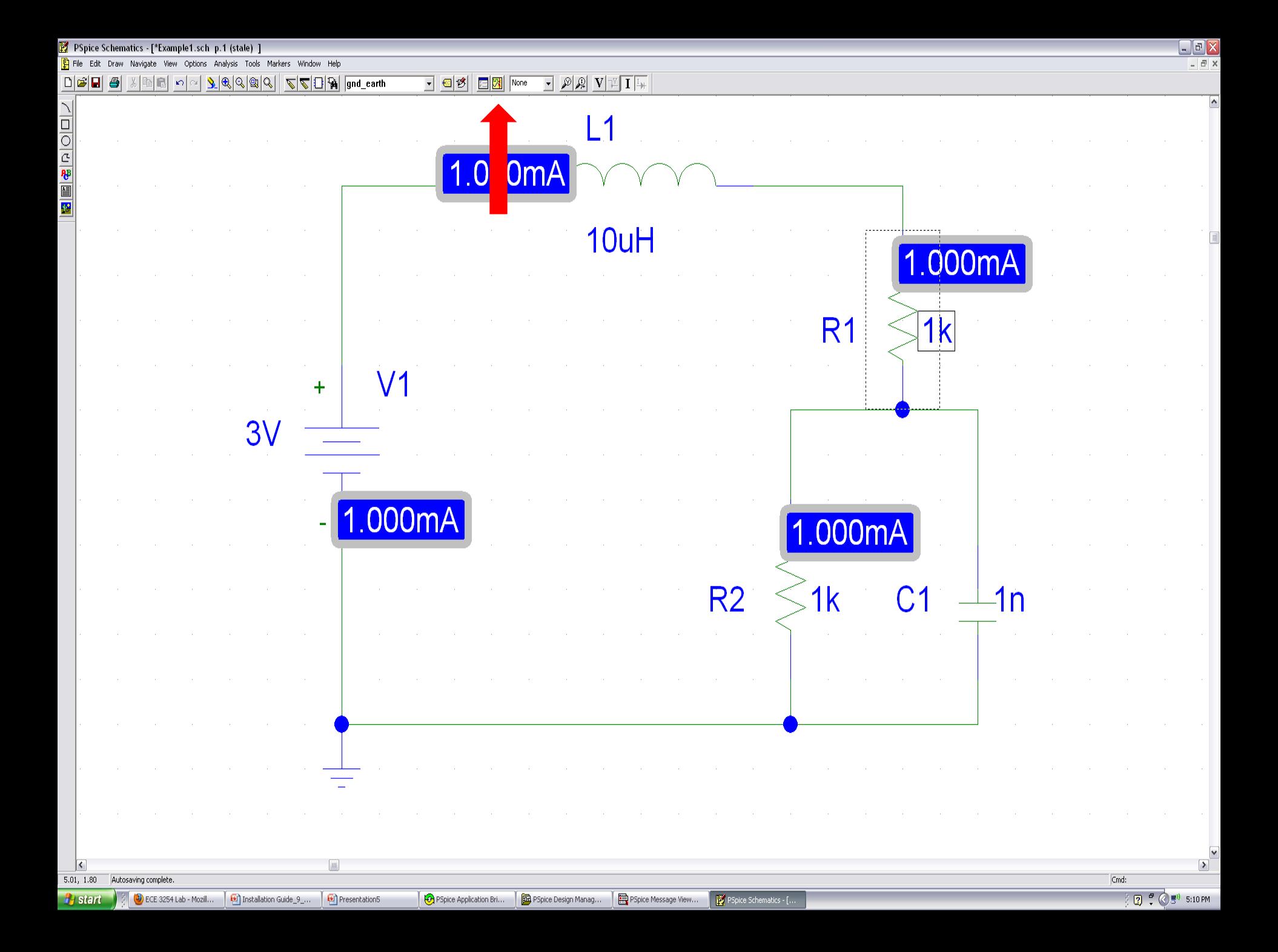

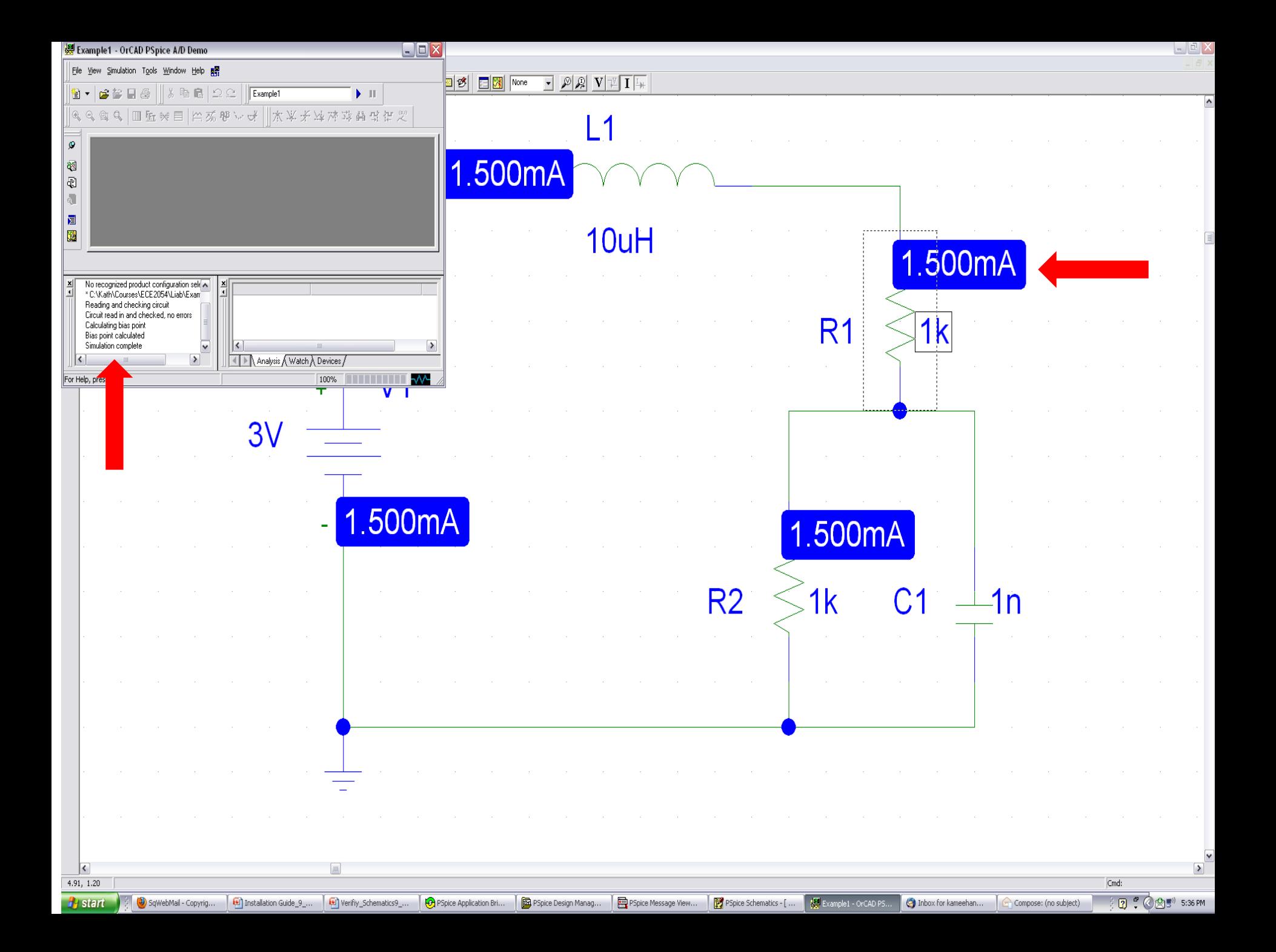

#### If There was No Change in the Current

- If the value of the current did not change from 1.000mA, then the installation of PSpice was not completed.
	- Close Schematics and make sure that all of the other PSpice applications have also closed.
		- A few of them will need to be closed manually.
	- Using the option under Control Panel, uninstall PSpice and then reinstall it using the Setup file that was unzipped from 91pspstu.exe. Then, repeat the instructions in this PowerPoint file.

# ECE IT Staff

- If the program fails to run properly a second time, please see Mr. Branden McKagen of the ECE IT group for assistance.
	- His office is 346 Whittemore Hall.
	- He is generally available from:
		- 9am noon on Monday through Friday
		- 1:15pm 5pm on Monday, Wednesday, and Friday